## **Cómo Descargar y Ejecutar las Aplicaciones Android en un Dispositivo Real**

¡Saludos! Estamos felices porque seleccionaste el mejor momento para afianzar lo visto acerca de las aplicaciones Android. A continuación te presentamos cómo **descargar y ejecutar las aplicaciones Android en un dispositivo real**.

Hasta ahora hemos utilizado dispositivos virtuales para ejecutar las aplicaciones que hemos venido desarrollando, pero si dispones de un dispositivo Android, podrás descargarlas y ejecutarlas en el mismo; y probarlas en un dispositivo real. A continuación te invitamos a realizar las siguientes actividades para que puedas practicar con estas opciones de Android:

1. **Habilita el modo de desarrollador en el dispositivo.** Para lo cual, ve a la configuración del teléfono (Settings), busca y selecciona Sistema ➪ "Acerca del teléfono" (System ➪ "About phone."). Desplázate al final de la lista resultante hasta que sea visible el "Número de compilación" ("Build number").

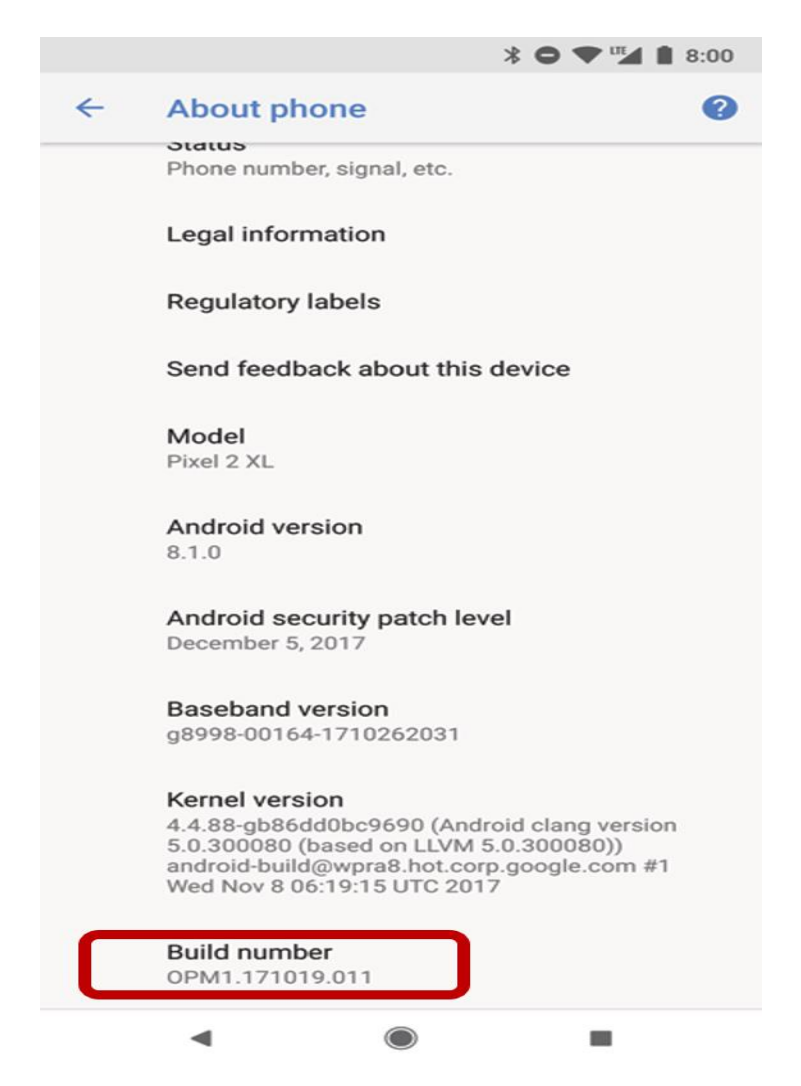

2. **Haz clic en el "Número de compilación"**, siete veces seguidas, hasta que aparezca un mensaje felicitándote por convertirte en desarrollador.

3. **Ahora regresa al menú anterior** y encontrarás una nueva categoría de configuración denominada "Opciones de desarrollador" ("Developer options.").

4. **Selecciónala y desplázate hasta que veas la opción de "Depuración de USB"** ("USB debugging"), como se muestra en la siguiente figura.

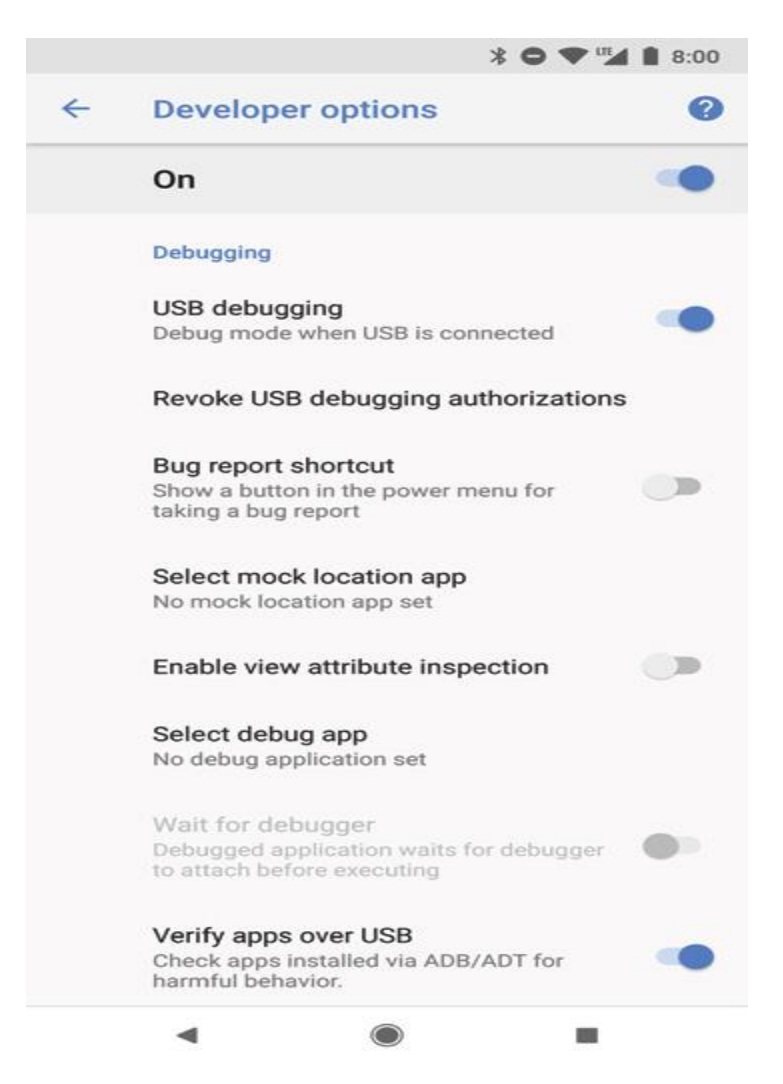

5. **Seguidamente conecta tu dispositivo a la computadora de desarrollo usando un cable USB**. Tu dispositivo mostrará el cuadro de diálogo que se muestra en la figura y te preguntará si deseas permitir la depuración de USB, cuando esté conectado a la computadora actual. Selecciona OK.

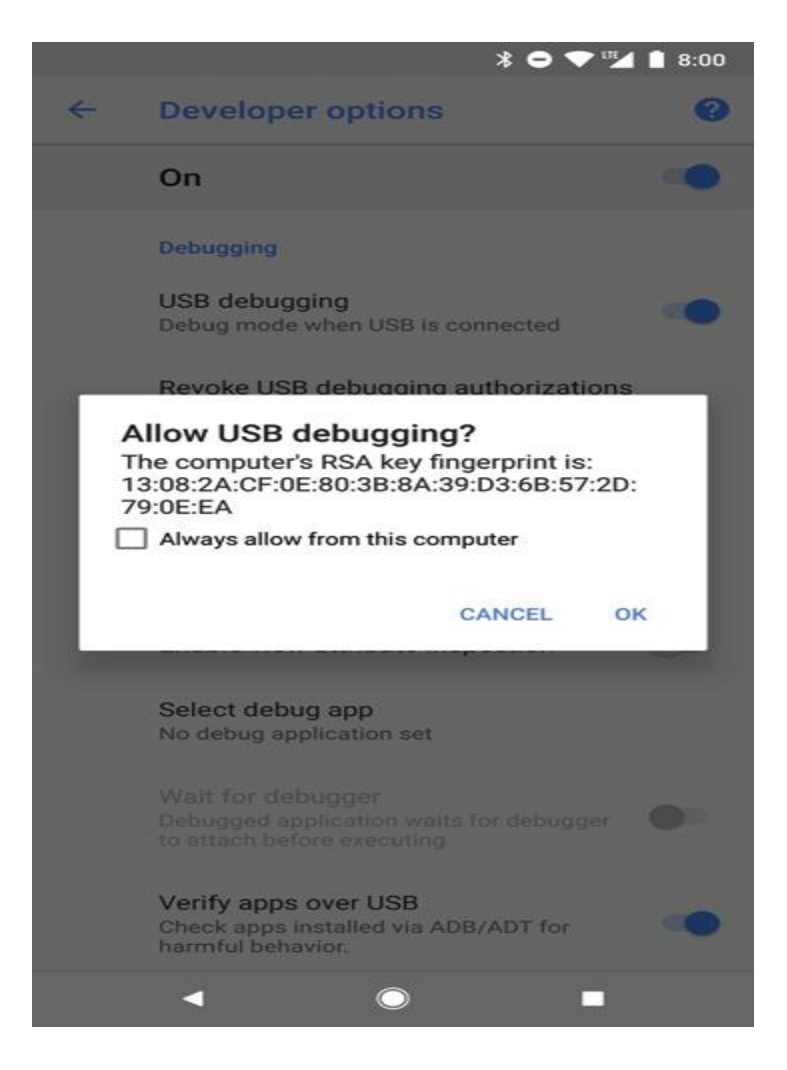

6. **Cuando el dispositivo esté conectado estará disponible para seleccionarlo** como objetivo cuándo vayas a ejecutar o depurar una aplicación usando Android Studio.

¡Felicitaciones, ahora cuentas con más dispositivos sobre los cuales puedes probar tus aplicaciones Android!